# **Download/Backup Configuration on the WAP371**

# **Objective**

Backup configuration files help a network administrator restore the access point back to an older configuration. Network administrators can use saved backup files to restore devices to a known working configuration.

The objective of this article is to show you how to download and backup the configuration of the WAP371.

## **Applicable Devices**

• WAP371

### **Software Version**

• 1.1.2.3

## **Download/Backup Configuration File**

#### **Backup Configuration File via TFTP**

Follow the steps given below to download the configuration file via TFTP. Trivial File Transfer Protocol or TFTP is a simplified unsecure version of File Transfer Protocol (FTP). It is mainly used to upgrade/backup firmware and to distribute software among corporate networks. TFTP has a server and client setup. The WAP acts as a TFTP client.

**Note:** You need to have a TFTP server installed in your PC for this task. Industry standard TFTP servers, TFTPd32 or TFTPd64, can be downloaded [here.](http://tftpd32.jounin.net/tftpd32_download.html)

Step 1. Log in to the web configuration utility and choose **Administration > Download/Backup Configuration File**. The Download/Backup Configuration File page opens:

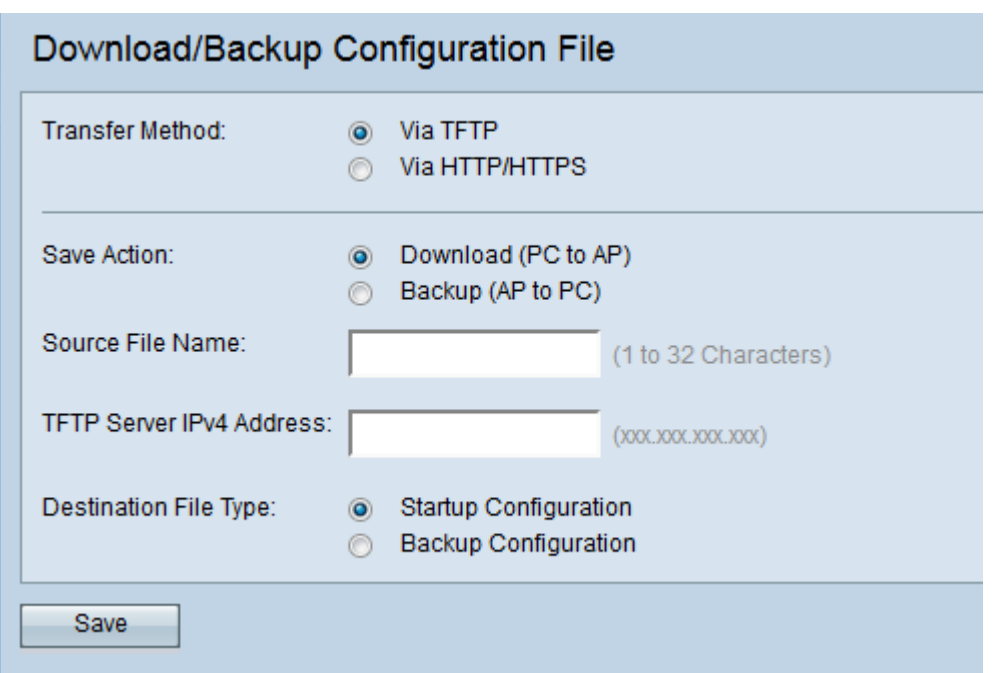

Step 2. Click the **via TFTP** radio button to transfer the configuration file via TFTP.

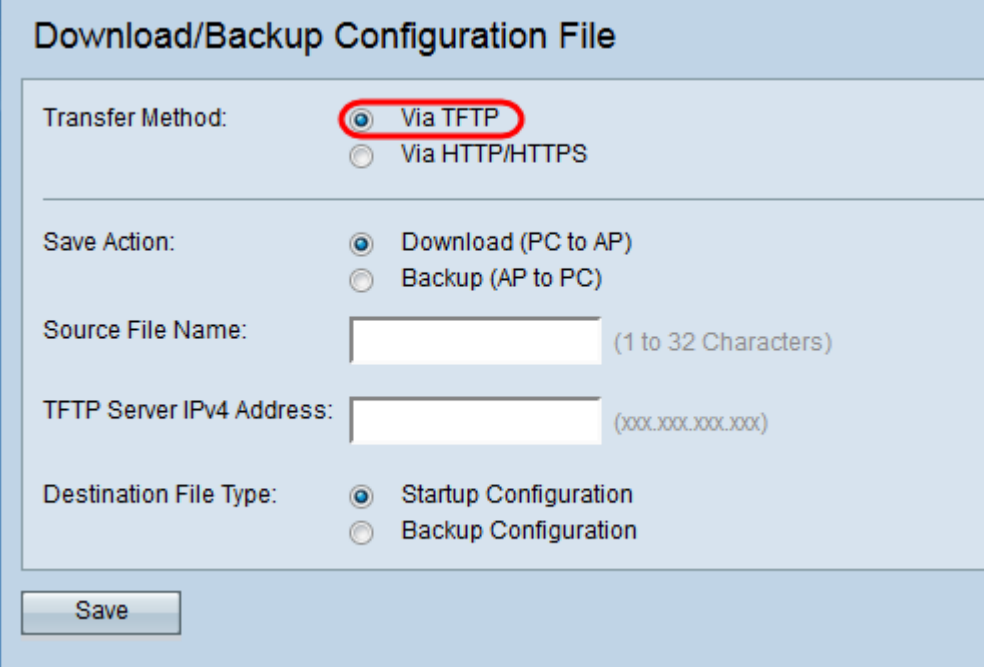

Step 3. Click the **Backup (AP to PC)** radio button to back up the configuration file from the Access Point to the TFTP Server.

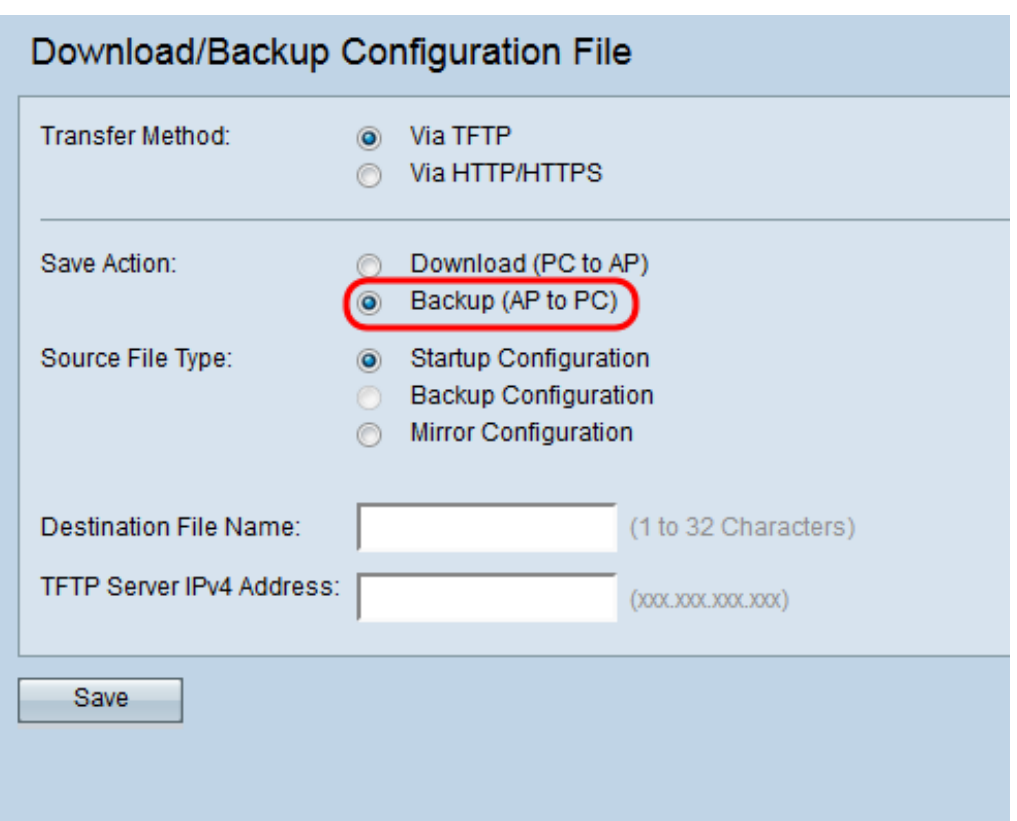

Step 4. Click the appropriate Source File Type radio button that needs to be backed-up.

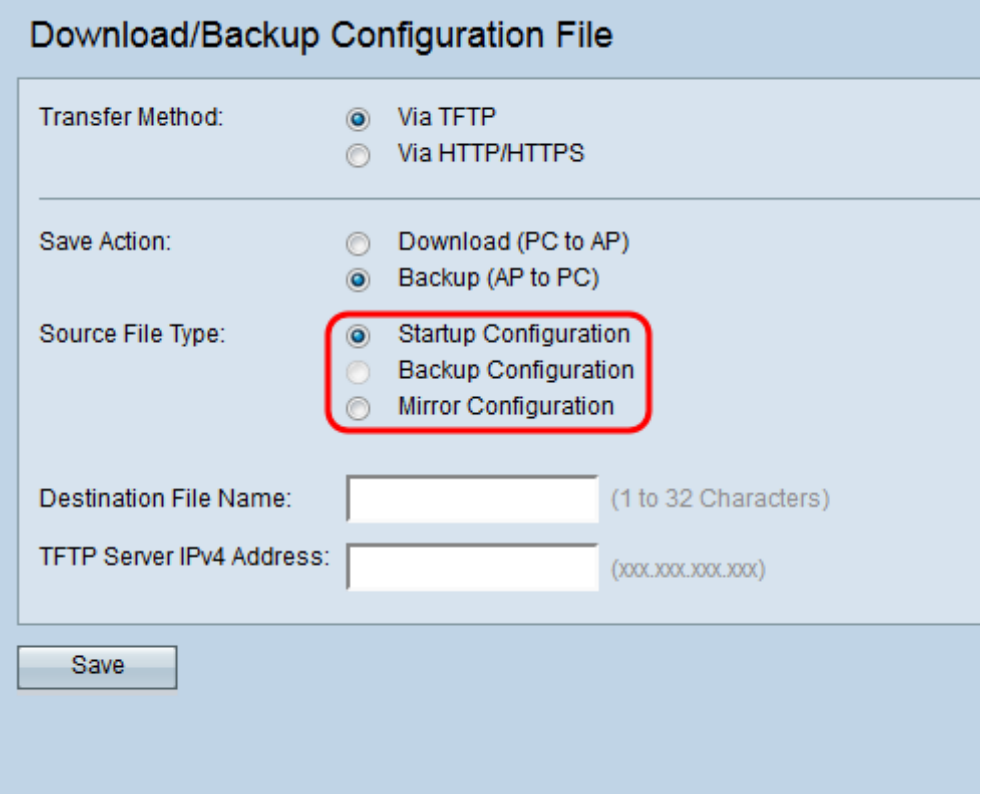

• Startup Configuration — The configuration used by the access point to boot up. The Startup Configuration file is stored in flash memory.

• Mirror Configuration — If the Startup Configuration is not modified for at least 24 hours, it is automatically saved to a Mirror Configuration. The Mirror Configuration can be used to recover a system configuration after a factory reset by copying the Mirror Configuration to the Startup Configuration. Mirror configuration can only be selected when you select Backup (AP to PC) in the Save Action field.

**Note: Backup Configuration** can only be downloaded from the TFTP Server to the access point.

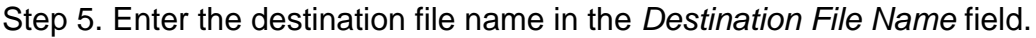

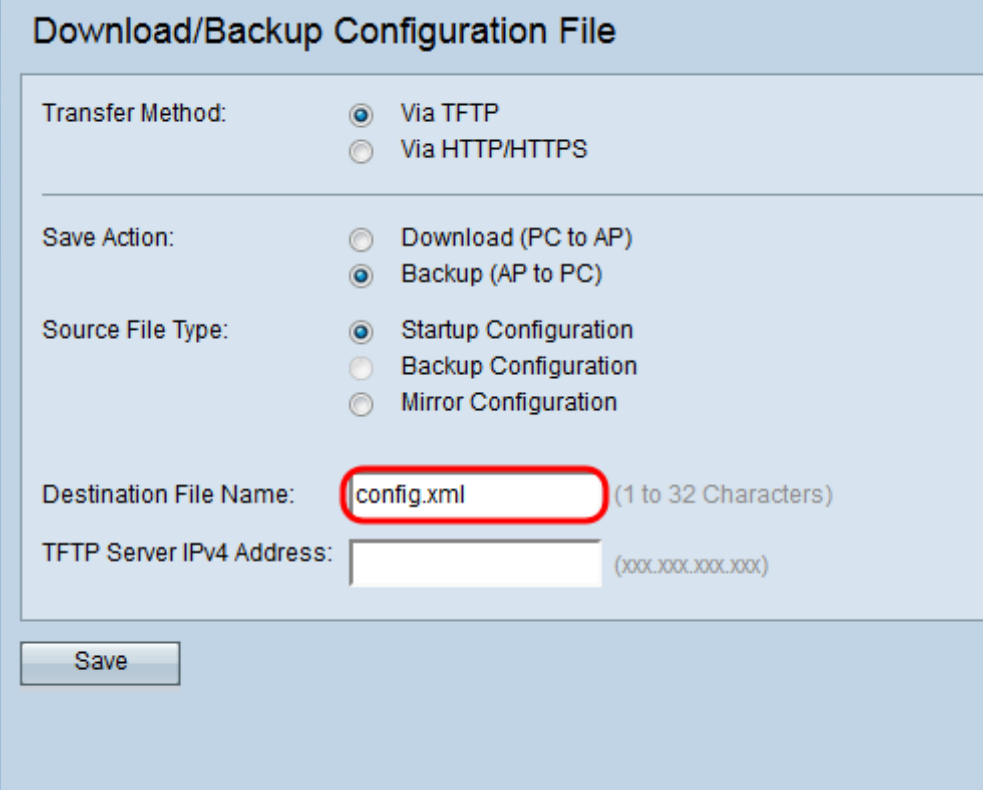

**Note:** The destination file name needs to have an .xml extension. The file can be named as desired, and the name selected will have no impact on the operation of the access point.

Step 6. Enter the IP address of the TFTP server in the TFTP Server IPv4 Address field.

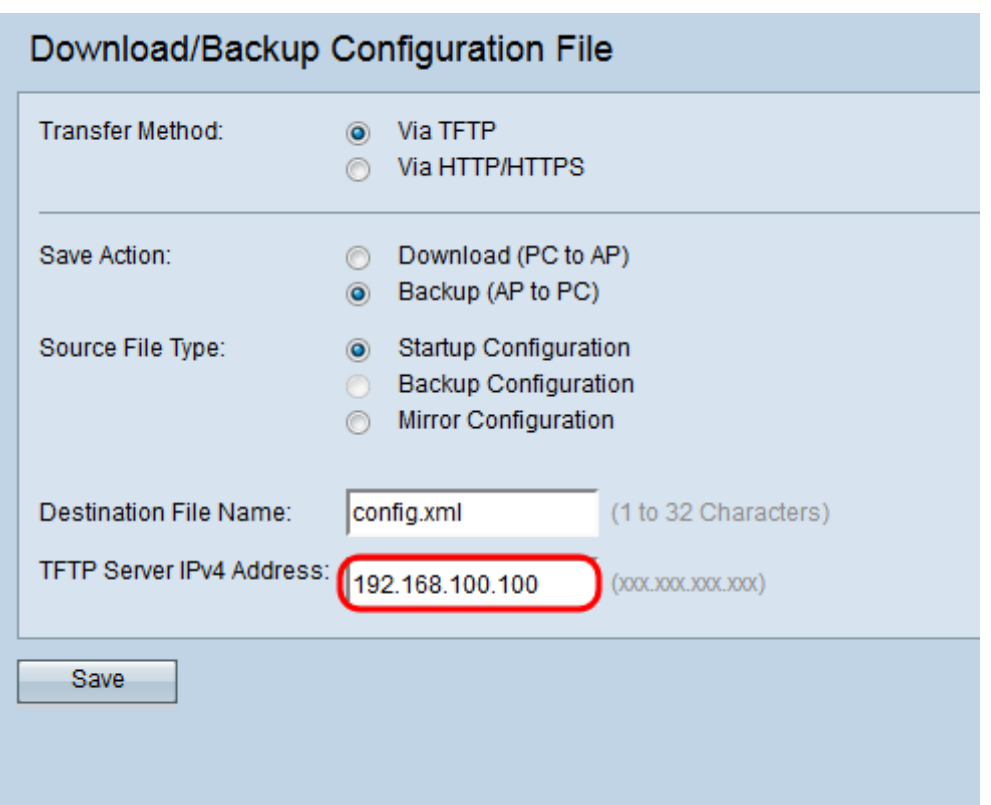

Step 7. Click **Save** to save the configuration file to the TFTP Server.

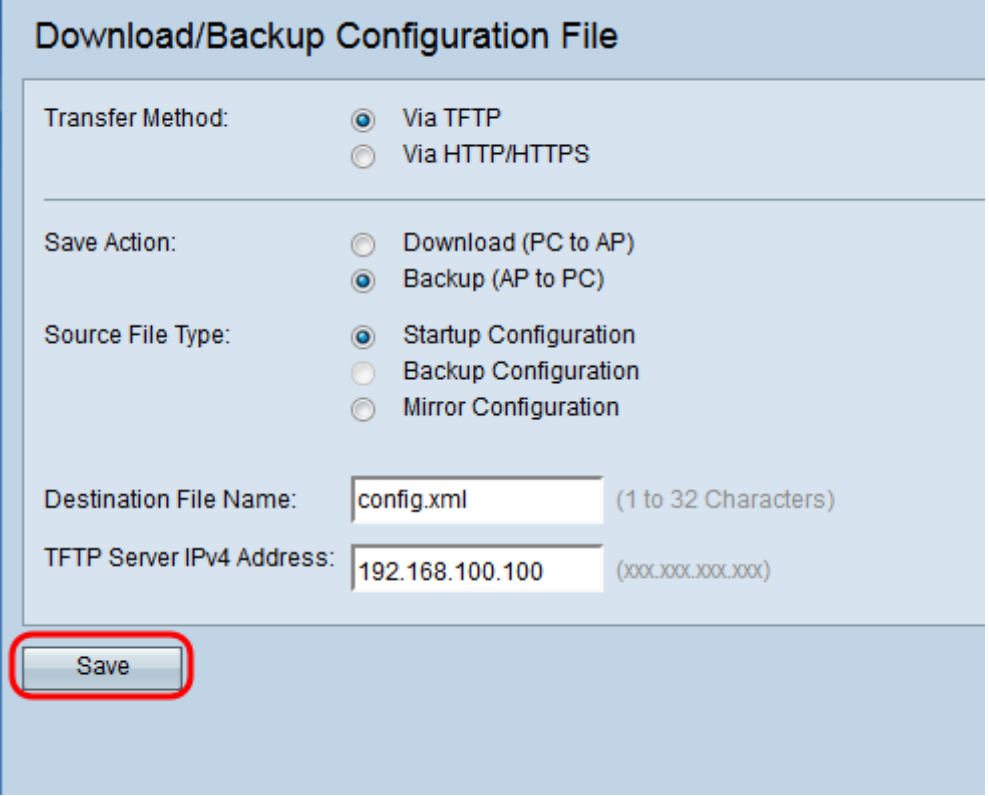

The File transfer progress bar appears. Depending on your web browser, the configuration file will be downloaded to the default download destination.

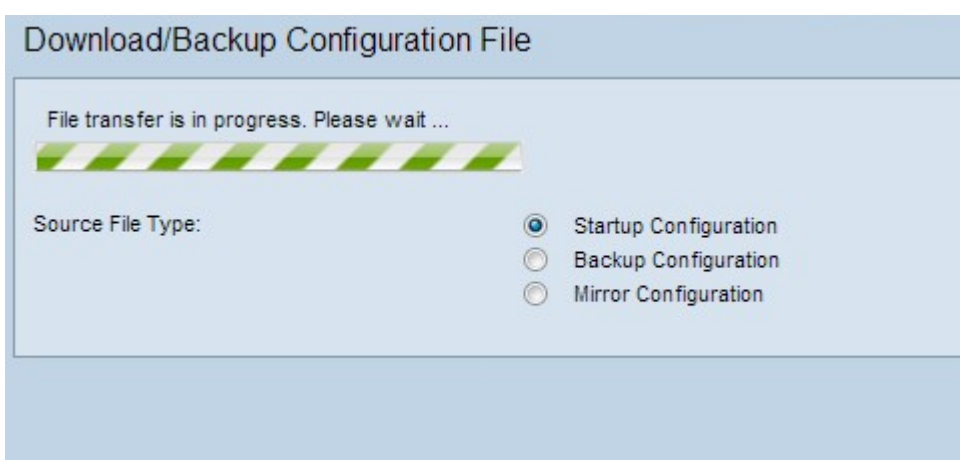

#### **Download Configuration File via TFTP**

Follow the steps given below to download the configuration file to your wireless access point (WAP) via TFTP. Trivial File Transfer Protocol (TFTP) is a simplified unsecure version of File Transfer Protocol (FTP). It is mainly used to upgrade/backup firmware and to distribute software among corporate networks. TFTP has a server and client setup. The WAP acts as a TFTP client.

**Note:** You need to have a TFTP server installed in your PC for this task. An industry standard TFTP server, TFTPd32 and TFTPd64, can be downloaded [here](http://tftpd32.jounin.net/tftpd32_download.html).

Step 1. Log in to the web configuration utility and choose **Administration > Download/Backup Configuration File**. The Download/Backup Configuration File page opens:

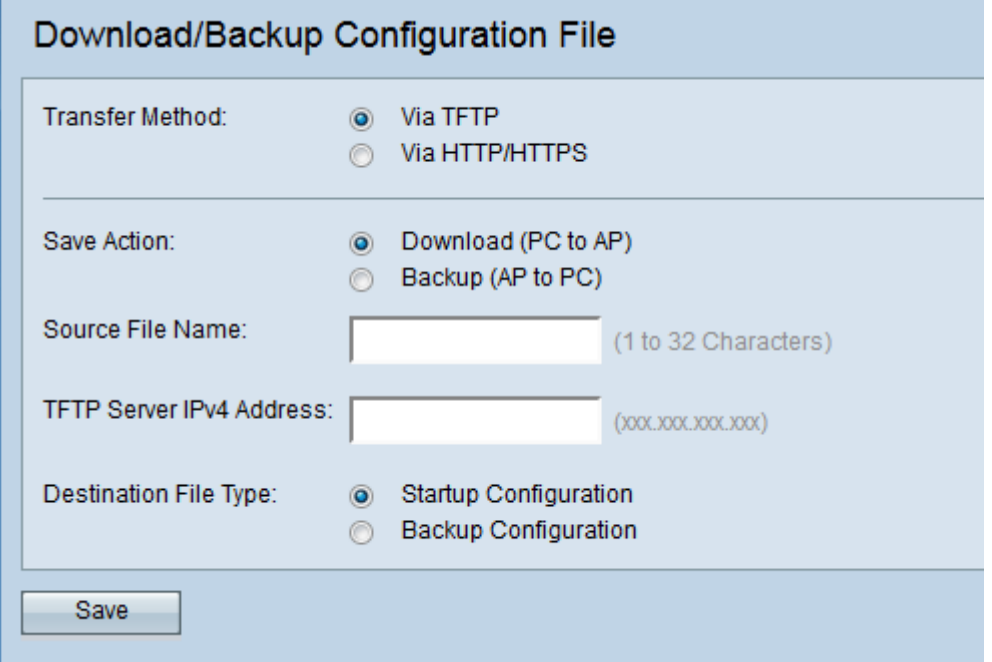

Step 2. In the Transfer Method field, click the **via TFTP** radio button to transfer the configuration file via TFTP.

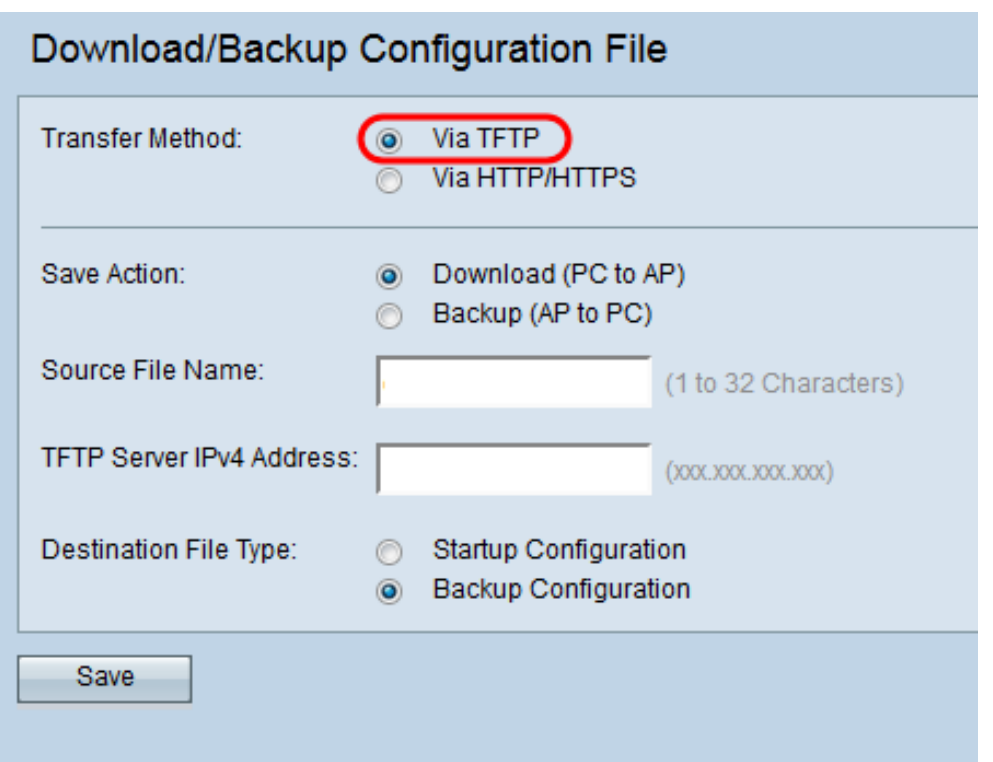

Step 3. In the Save Action field, click the **Download (PC to AP)** radio button to download the configuration file from the TFTP Server to the Access Point.

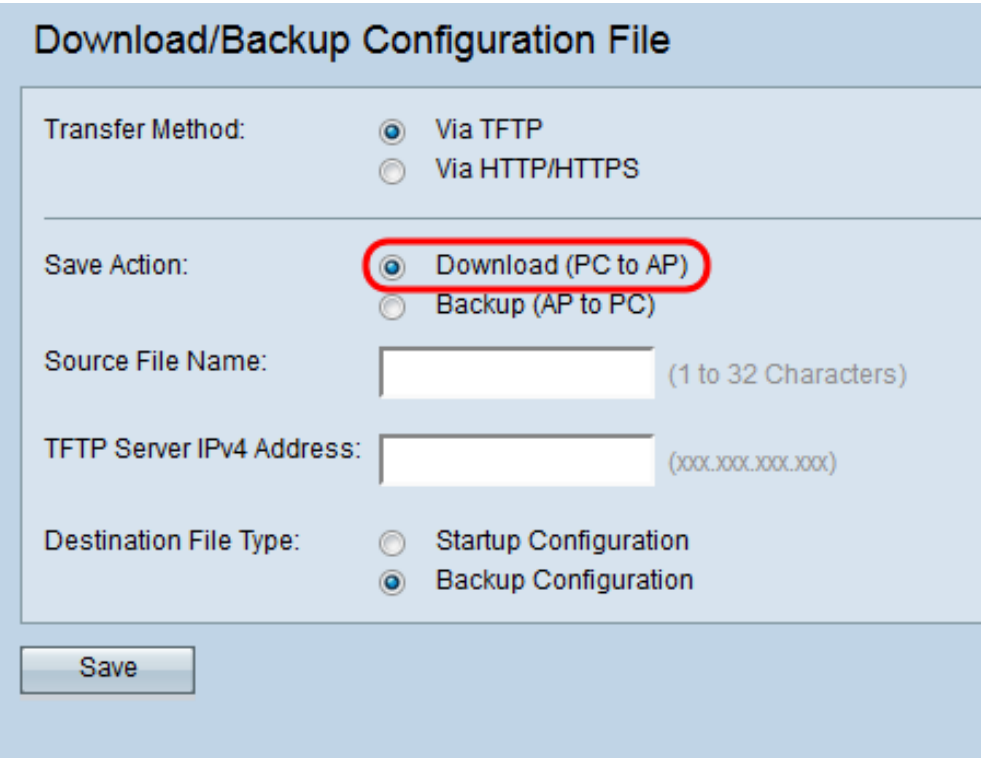

Step 4. Enter the name of the file to be downloaded from the PC to the Access Point in the Source File Name field. The file should have a .xml extension, and should match the name of the file downloaded previously.

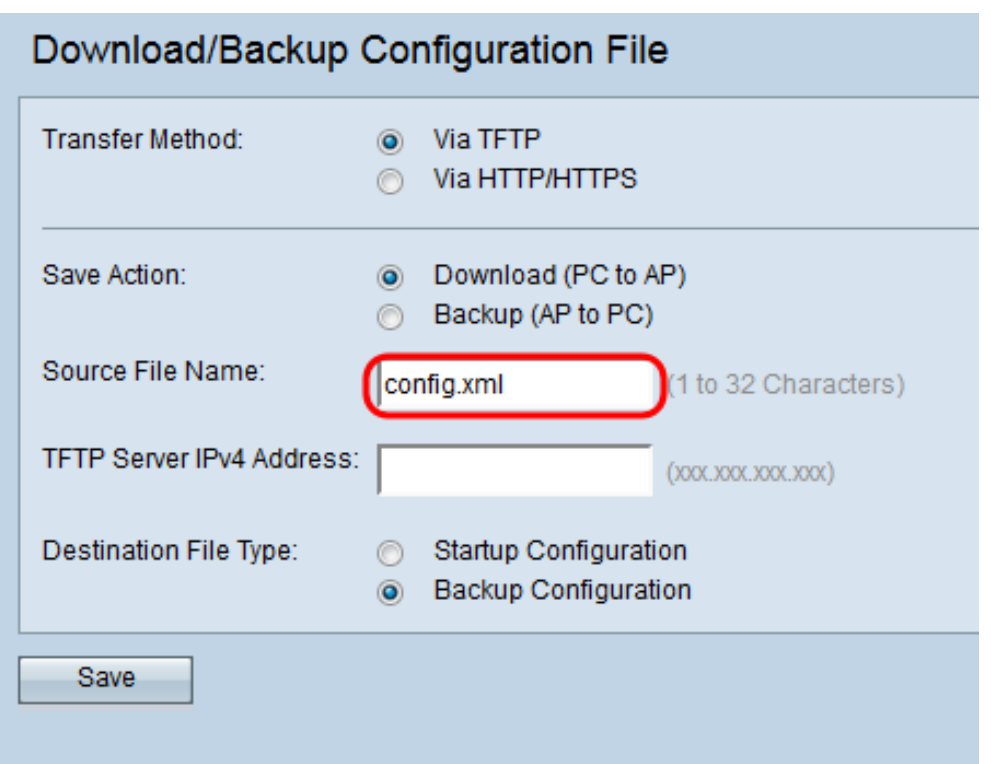

Step 5. Enter the IP address of the TFTP server in the TFTP Server IPv4 Address field.

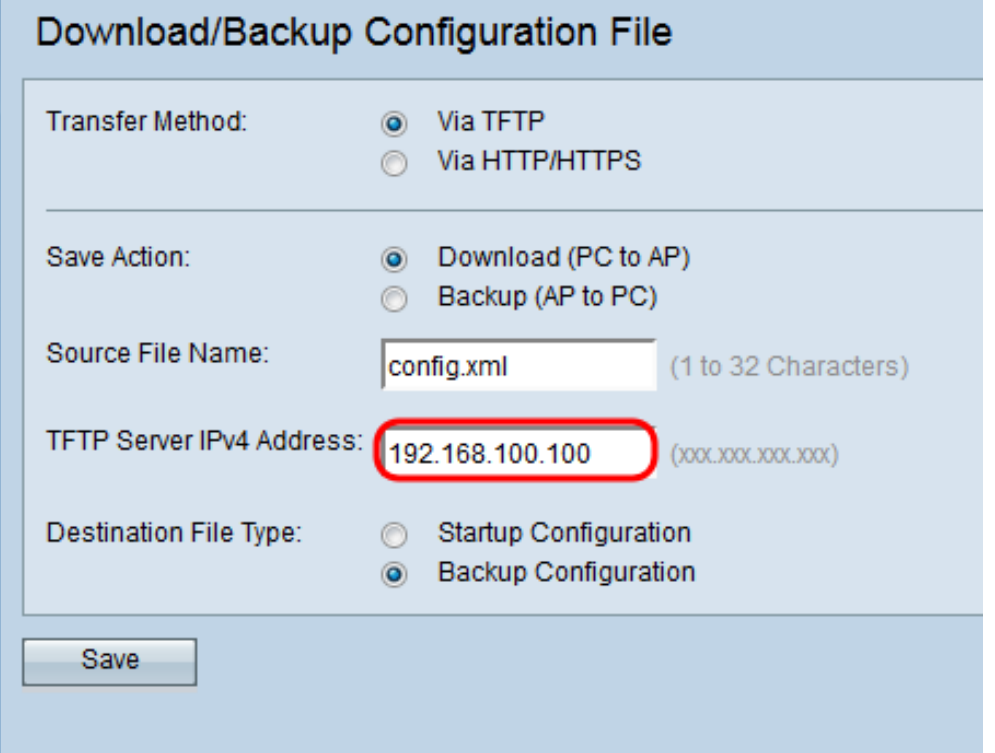

Step 6. In the Destination File Type field, click either the **Startup Configuration** or **Backup Configuration** radio button for the destination file type.

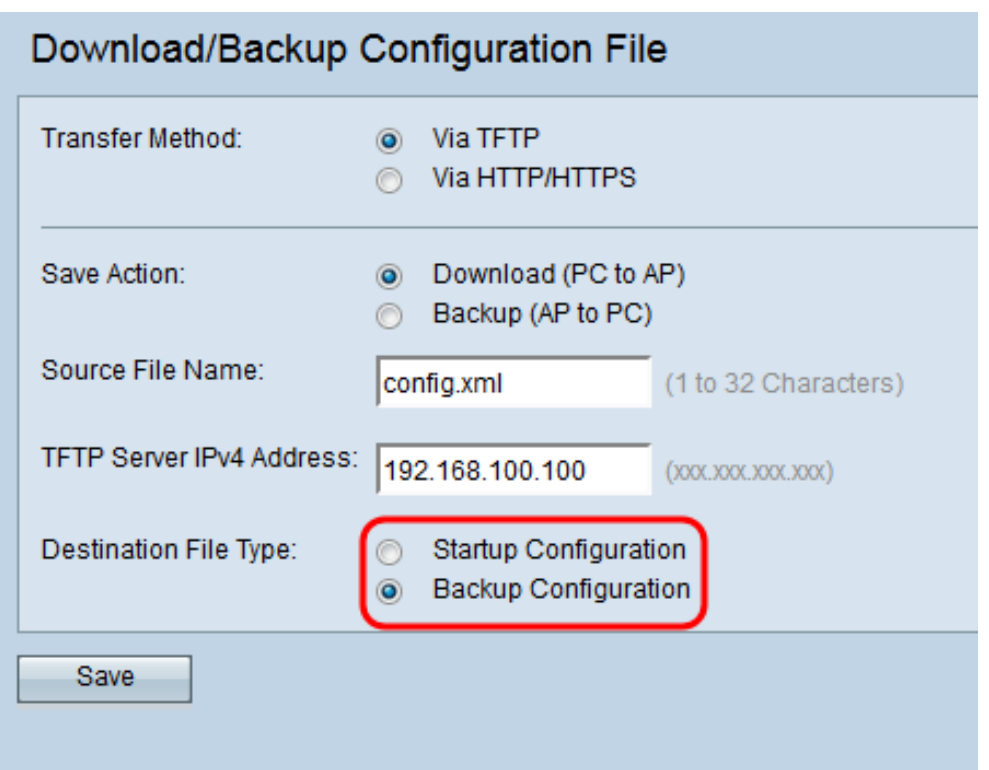

• Startup Configuration — The configuration used by the access point to boot up. The Startup Configuration file is stored in flash memory.

• Backup Configuration — A backup copy of the configuration file that can be used to restore the configuration in the case of an access point crash. The Backup Configuration file is saved on the NVRAM or permanent memory.

Step 7. Click **Save**.

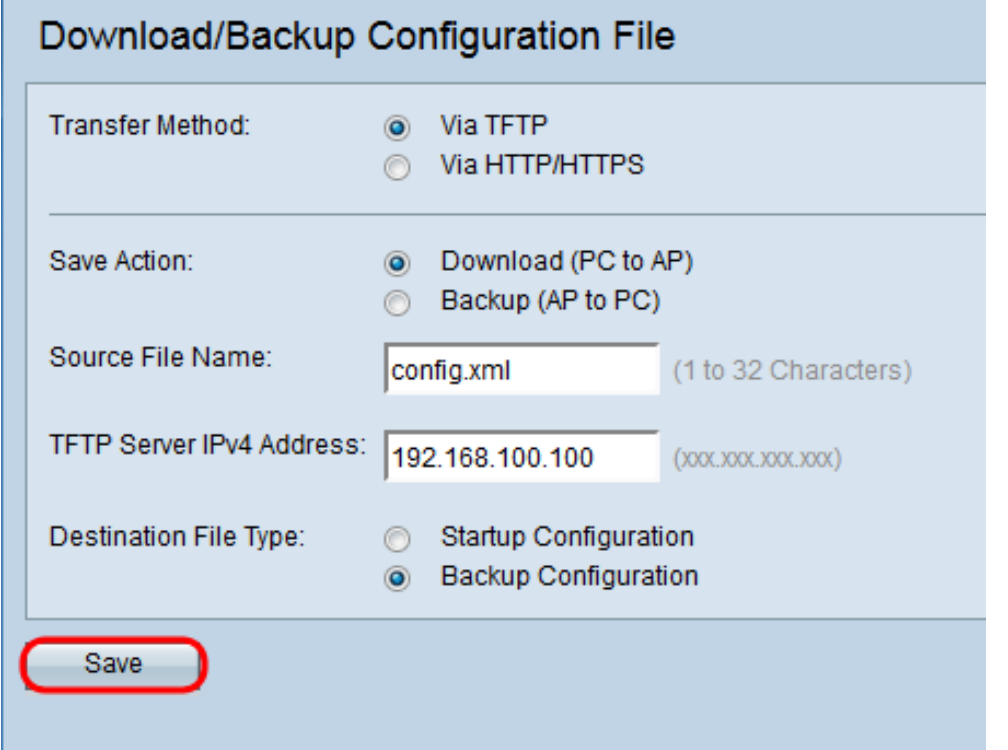

**Caution:** Once the configuration is restored, the device reboots and resumes normal

operation. Until then, please do not refresh the access point. Any clients on the access point might lose connection to the AP while it reboots.

#### **Backup Configuration File via HTTP/HTTPS**

Follow the steps to back up the configuration file via HTTP/HTTPS. You can download or backup files through your web browser with the use of HTTP/HTTPS protocol. Hypertext Transfer Protocol (HTTP) provides a simple challenge-response authentication framework that can be used by a client to provide authentication framework.

Step 1. Log in to the web configuration utility and choose **Administration > Download/Backup Configuration File**. The Download/Backup Configuration File page opens:

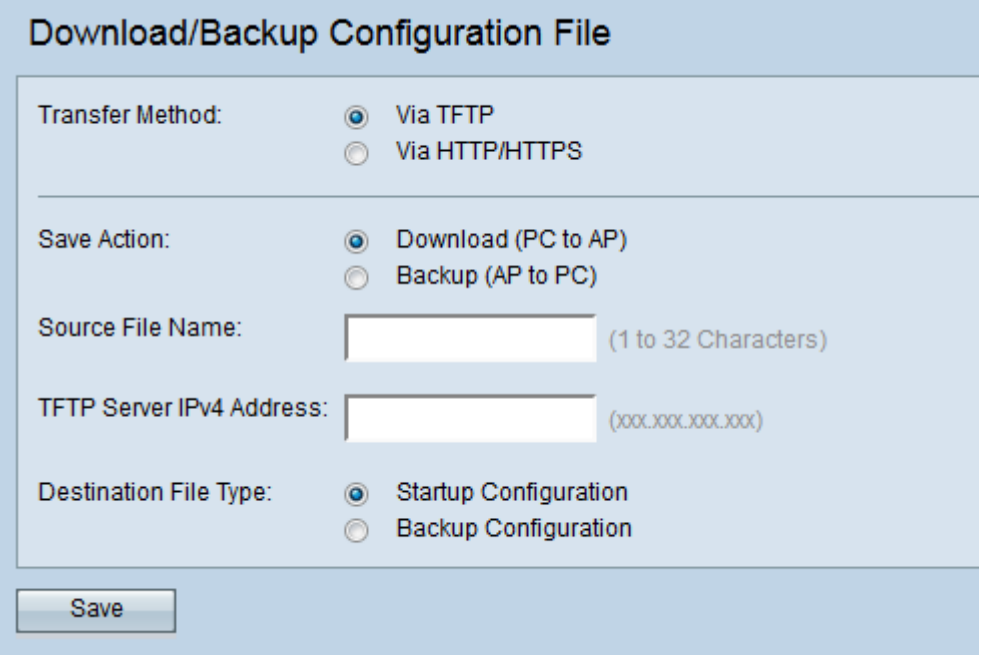

Step 2. Click the **via HTTP/HTTPS** radio button to transfer the configuration file via HTTP/HTTPS.

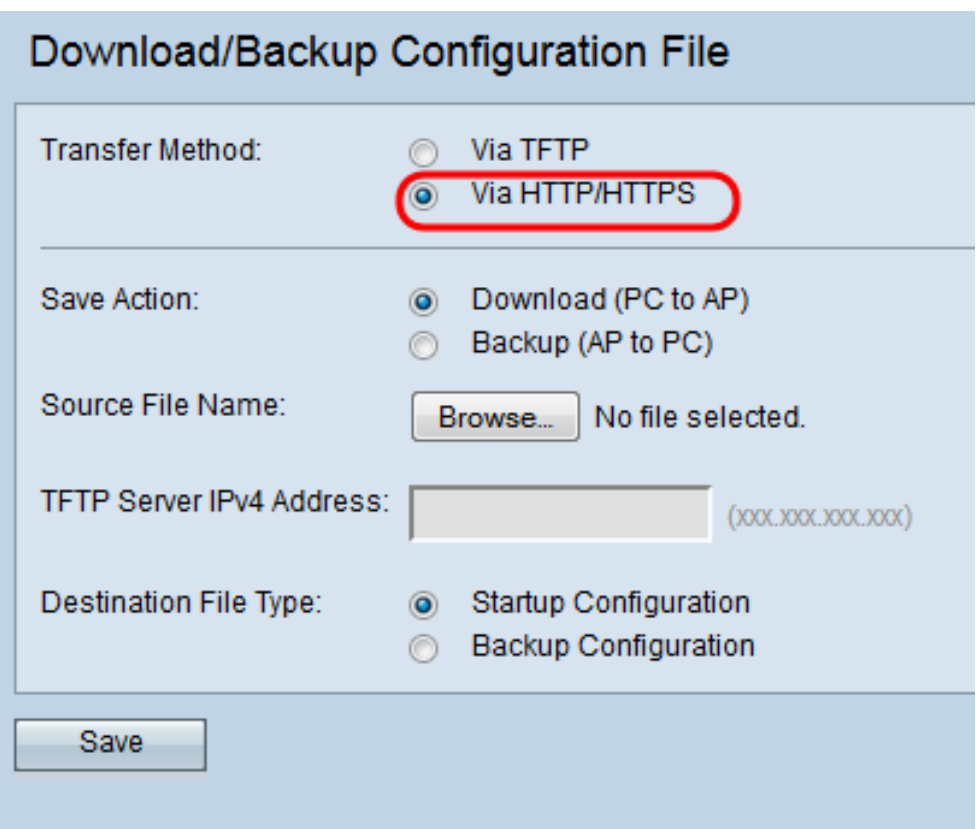

Step 3. Click the **Backup (AP to PC)** radio button to back up the configuration file from the Access Point to the PC.

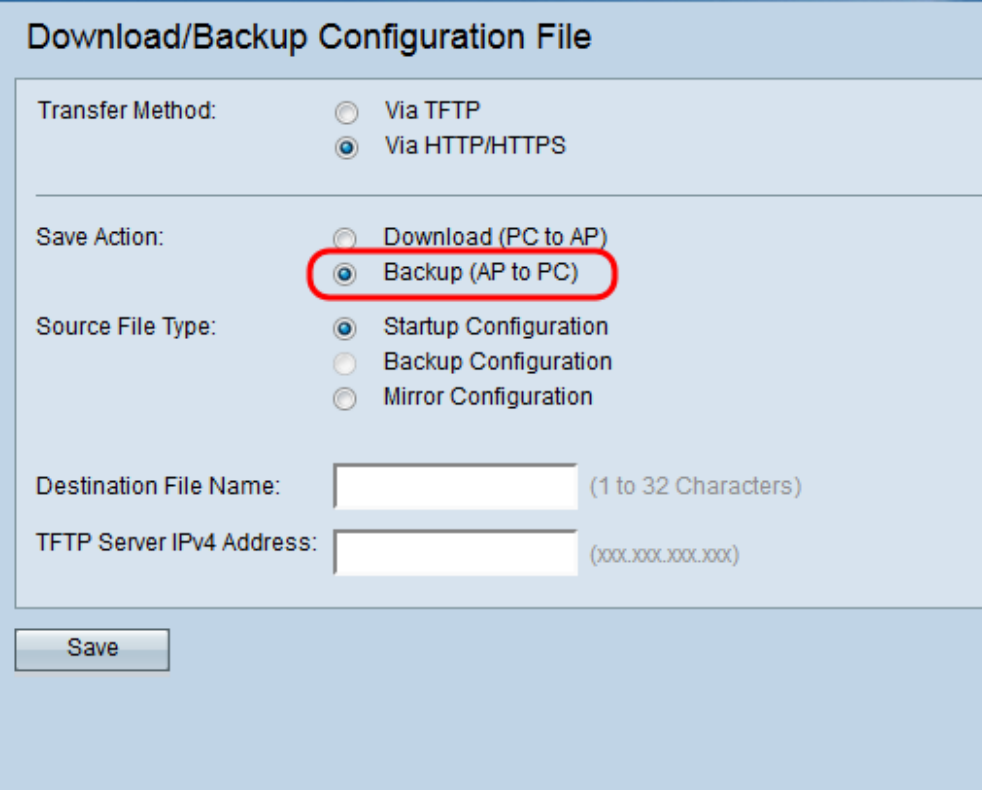

Step 4. In the Source File Type field, click either the **Startup Configuration** or **Mirror Configuration** radio button for the source file type. **Backup Configuration** is only available when the **Download (PC to AP)** radio button is selected in the Save Action field.

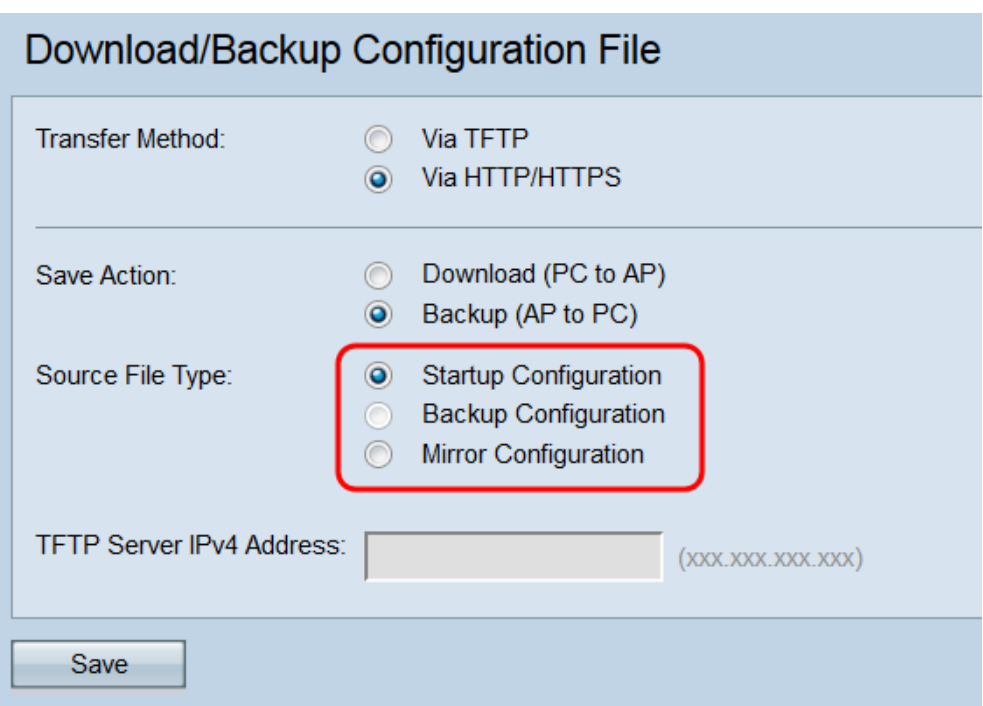

• Startup Configuration — The configuration used by the access point to boot up. The Startup Configuration file is stored in flash memory.

• Mirror Configuration — If the Startup Configuration is not modified for at least 24 hours, it is automatically saved to a Mirror Configuration. The Mirror Configuration can be used to recover a system configuration after a factory reset by copying the Mirror Configuration to the Startup Configuration.

**Note: Backup Configuration** can only be downloaded from the PC to the access point.

Step 5. Click **Save** to save the configuration file to your PC. Depending on your web browser, the configuration file will be downloaded to the default download destination.

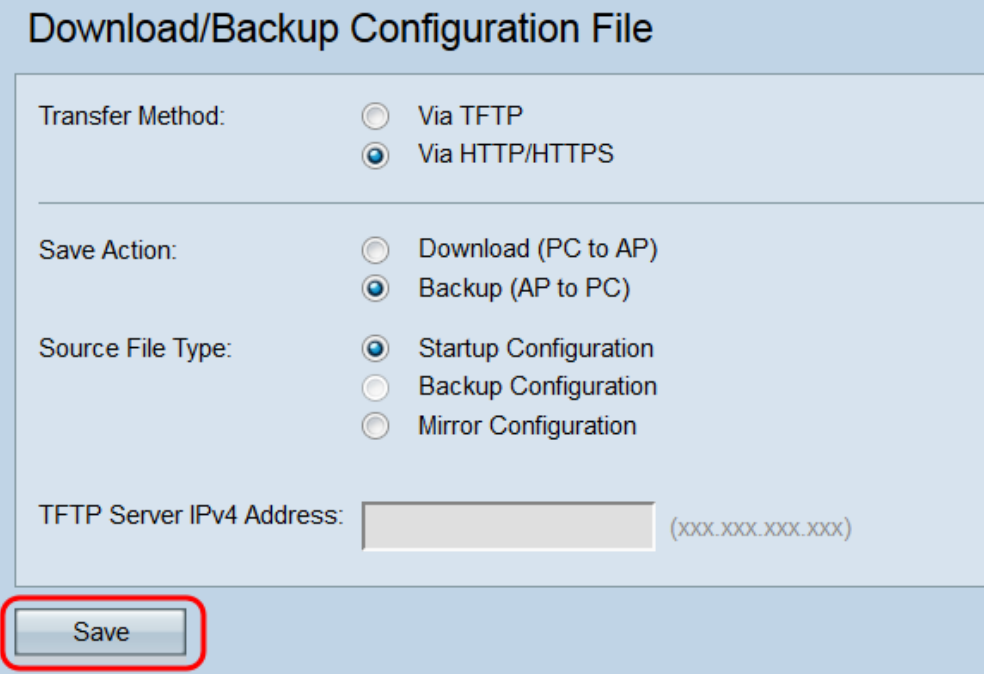

**Download Configuration File via HTTP/HTTPS**

Follow the steps to download the configuration file via HTTP/HTTPS. You can download or backup files through your web browser with the use of the HTTP/HTTPS protocol. Hypertext Transfer Protocol (HTTP) provides a simple challenge-response authentication framework that can be used by a client to provide authentication framework.

Step 1. Log in to the Web configuration utility and choose **Administration > Download/Backup Configuration File**. The Download/Backup Configuration File page opens:

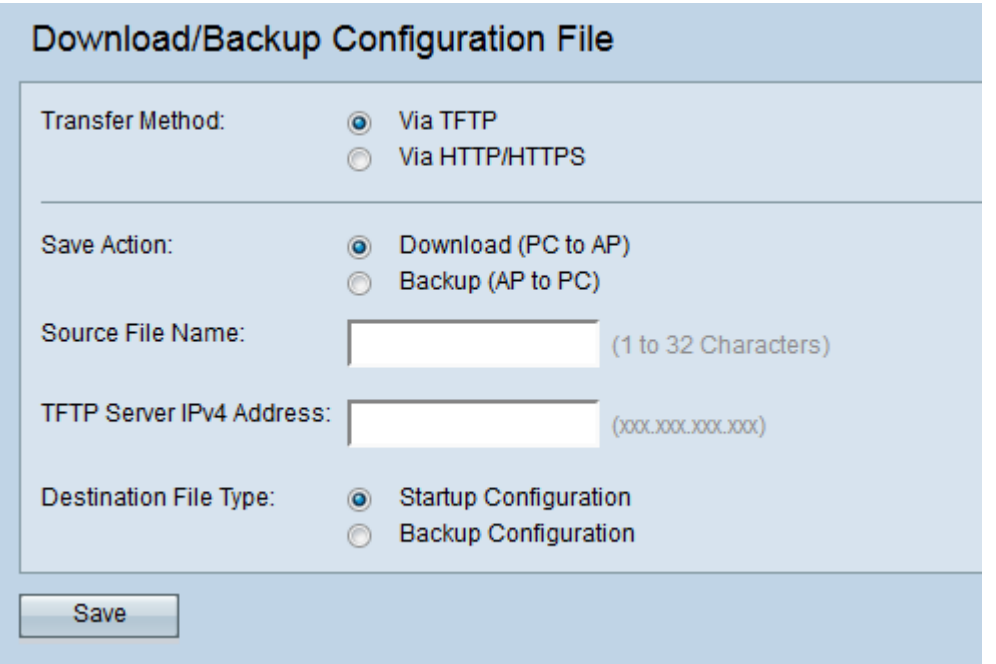

Step 2. Click **via HTTP/HTTPS** to transfer the configuration file via HTTP/HTTPS.

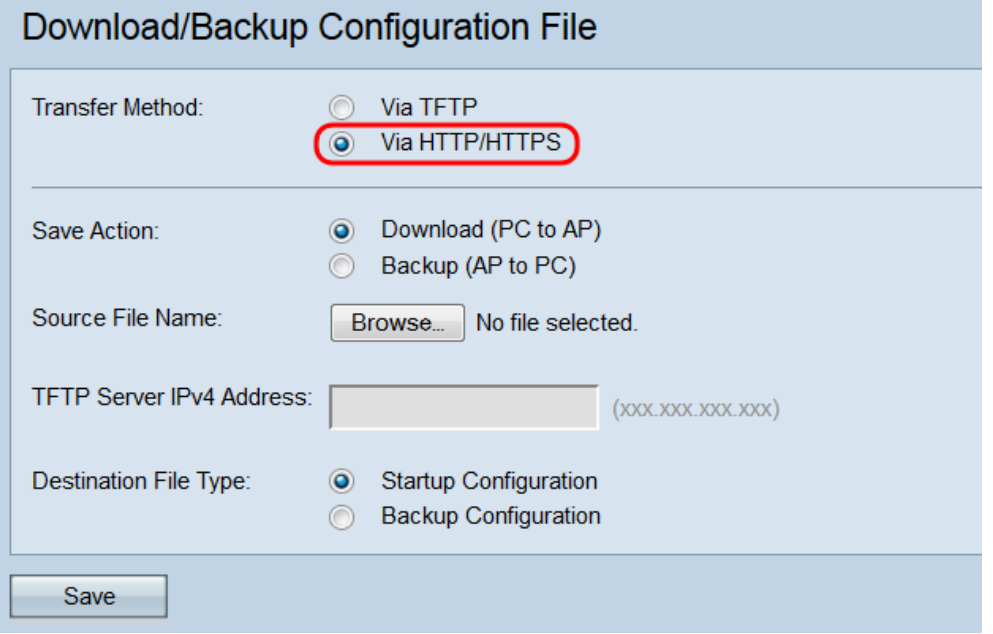

Step 3. Click the **Download (PC to AP)** radio button to download the configuration file from the PC to the Access Point.

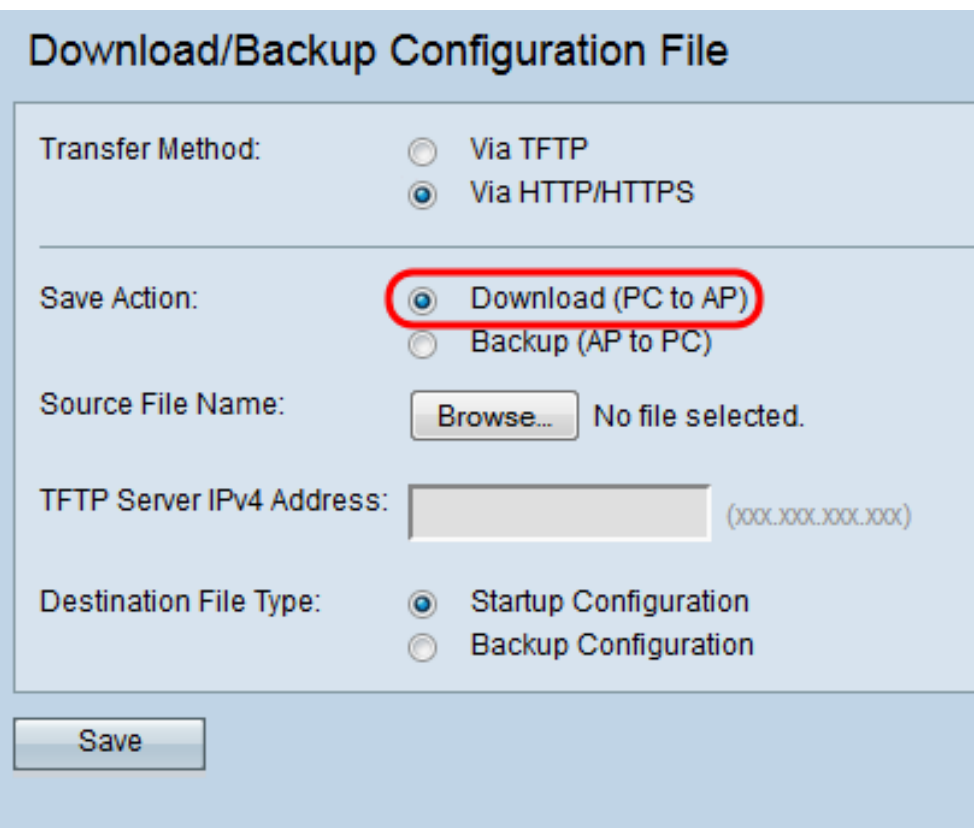

Step 4. Click **Browse** to locate and choose the source file from the PC. The file name of the chosen file appears beside the button.

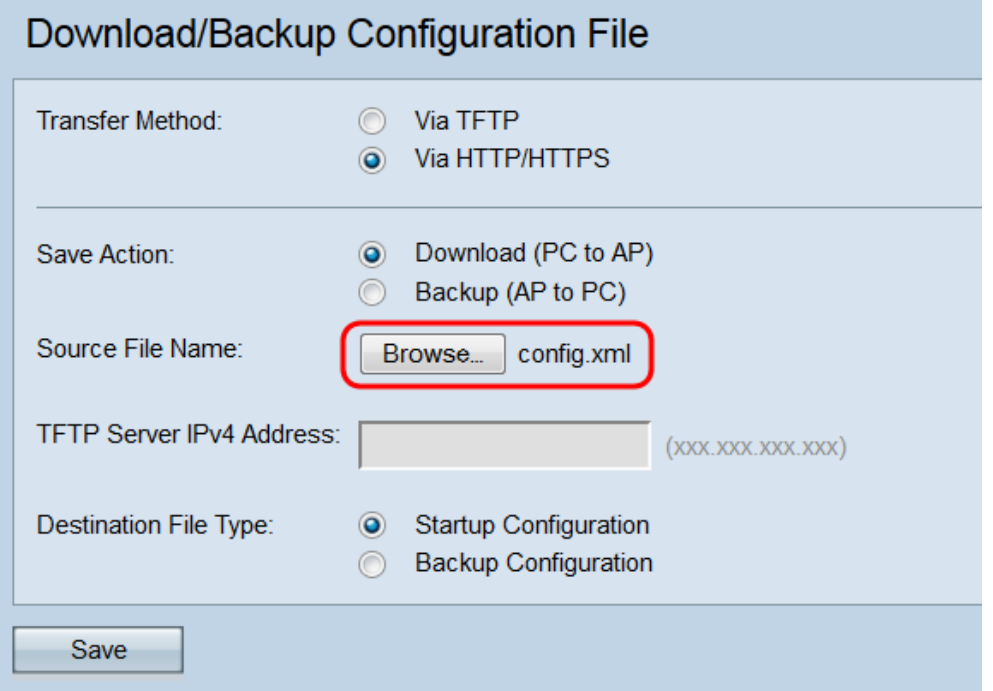

Step 5. Select either the **Startup Configuration** or the **Backup Configuration** radio button to choose which configuration to overwrite.

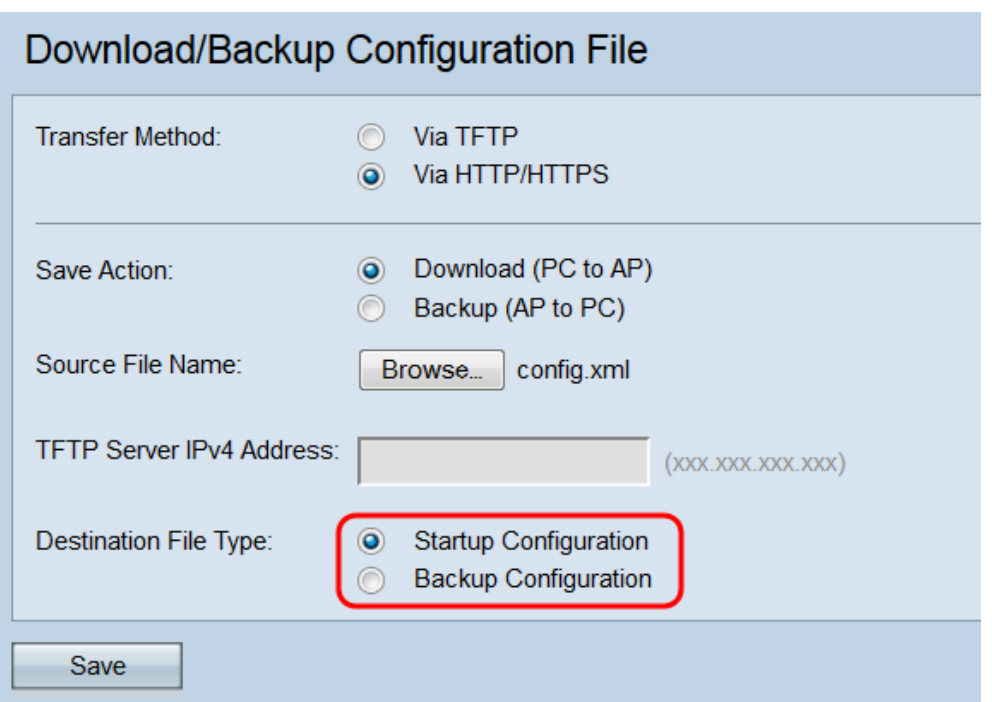

• Startup Configuration — The configuration used by the access point to boot up. The Startup Configuration file is stored in flash memory.

• Backup Configuration — A backup copy of the configuration file that can be used to restore the configuration in the case of an access point crash. The Backup Configuration file is saved on the NVRAM or permanent memory.

Step 6. Click **Save**.

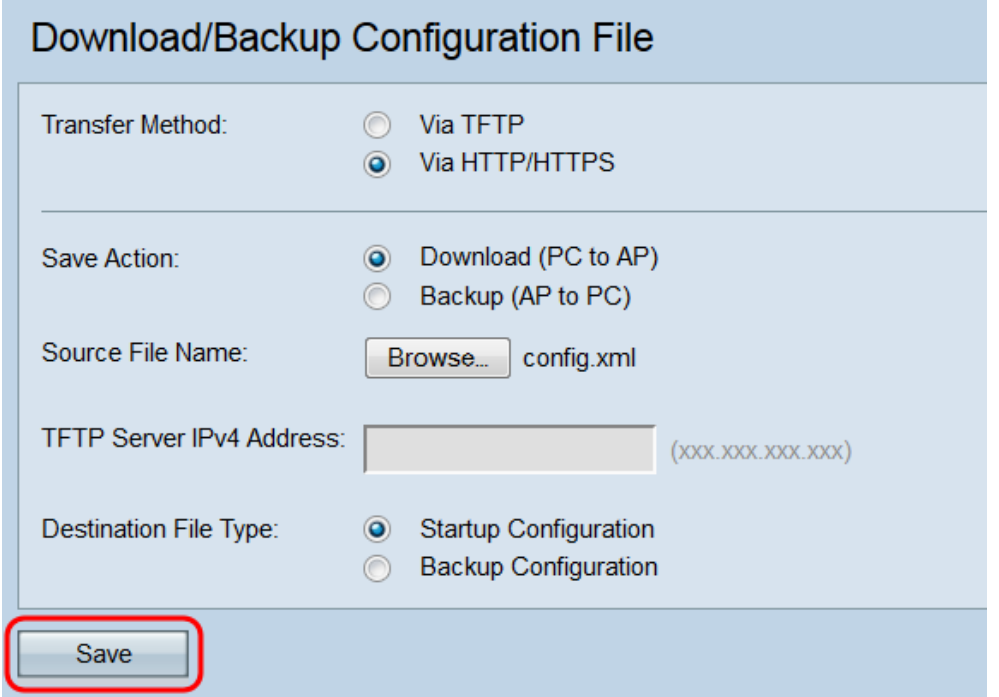

**Caution:** Once the configuration is restored, the device reboots and resumes normal operation. Until then, please do not refresh the access point. Any clients on the access point might lose connection to the AP while it reboots.

#### Download/Backup Configuration File

The configuration has been restored successfully. The system will now reboot... Please wait, reboot in progress: **ANNING**